# UTILISATION DU TABLEUR GRAPHEUR DE CINERIS

Ouvrir l'Atelier Scientifique **CINERIS** 

### SAISIES DES VALEURS DES VARIABLES EXPERIMENTALES

- Sélectionner l'onglet **Tableau (1)** ( en bas sur la partie droite de l'écran)
- Créer les grandeurs en double-cliquant sur le nom de la colonne A,B,C,… **(2)** puis dans la boîte de dialogue **(3)** qui apparaît, entrer leur nom (ex : lambda,f,…) et leur unité (ex : m,Hz,…), puis cliquer sur OK.
- Entrer les valeurs dans chaque colonne **(4)**.
- *Attention : toujours entrer les valeurs dans des unités sans multiples*

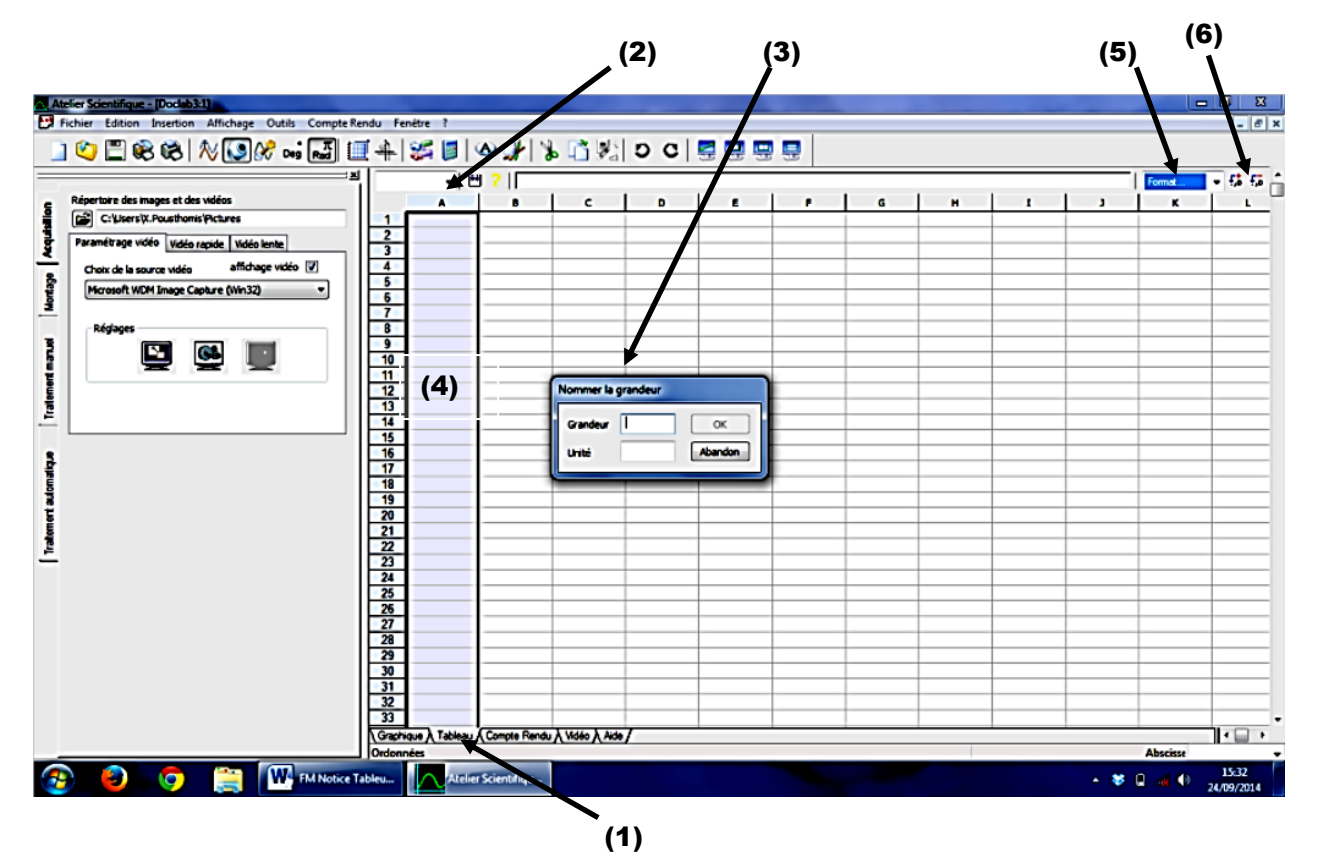

Remarques :

- Ne pas faire attention à la boîte « Entrer le nombre de points (par défaut 301 points). Cliquer juste sur OK.
- Pour entrer la valeur  $1,5 \times 10-3$  saisir : 1,5e-3 ou 0,0015
- Pour passer en écriture scientifique ou pour augmenter/diminuer le nombre de décimales, utiliser les boutons **(5)** et **(6)**.

### AFFICHER UN GRAPHIQUE ( NUAGE DE POINTS)

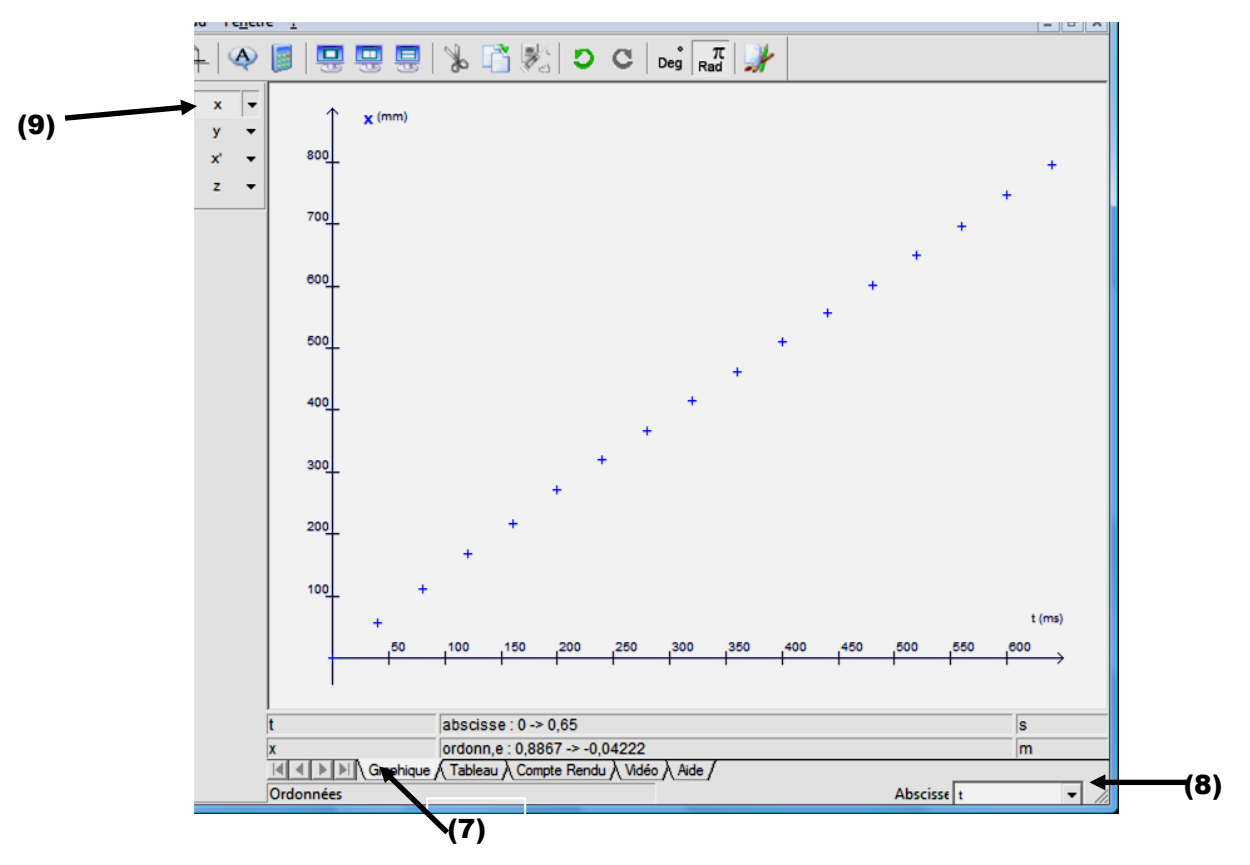

- Aller dans l'onglet **Graphique (7)** situé tout en bas de page.
- Dans le menu déroulant **(8)** sélectionner la grandeur à mettre en abscisses.
- Dans la partie **(9)** cliquer sur le nom des grandeurs à afficher (décliquer pour les masquer). Si nécessaire : Faire un clic-droit sur la petite flèche à côté de la grandeur pour changer le type de point (préférer des +), la couleur, l'épaisseur, pour lier les points entre eux (déconseillé en général) ou pour supprimer carrément une grandeur (attention toutes les valeurs de la grandeur seront effacées dans le tableur !).
- Pour modifier l'échelle , faire un clic droit sur le graphe et sélectionner **représentation.**  Modifier l'échelle des abscisses et ordonnée dans la fenêtre qui apparait (ci-dessous).

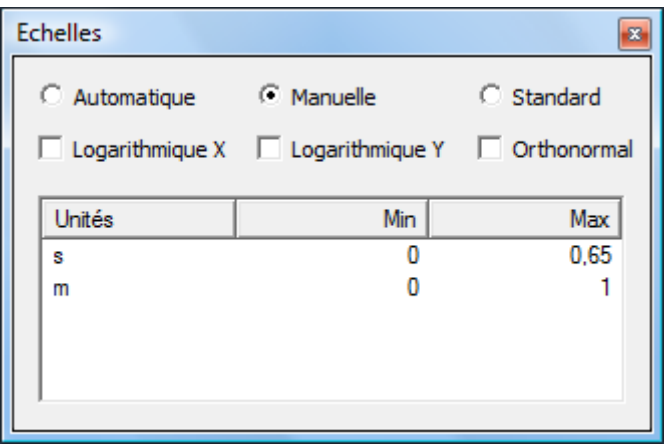

### CALCULER DE NOUVELLES GRANDEURS A PARTIR DES VARIABLES EXPERIMENTALES

#### **1ère méthode (peu de points à faire calculer) :**

- Créer la nouvelle grandeur en double-cliquant sur le nom d'une nouvelle colonne.
- Dans la 1ère cellule de la nouvelle colonne, écrire « = » puis entrer la formule (ex : « =1/f » pour calculer les valeurs de T) et cliquer sur la touche Entrée du clavier.
- Cliquer une fois sur cette 1ère cellule, cliquer sur son coin en bas à droite et tirer jusqu'à calculer tous les points souhaités.

#### **2nde méthode (grand nombre de points à faire calculer) :**

- Sans créer la grandeur dans le tableur, aller dans le menu **Affichage** – **Traitement de données.** La fenêtre ci-contre à droite apparait.
- Dans l'onglet vertical **Calcul (11) (**à gauche de la fenêtre) remplir les champs Grandeurs (ex : « T »), Fonctions (ex : « 1/f ») et Unité (ex : Hz).
- puis cliquer sur **Recalculer** en bas du tableau de l'onglet Calcul.

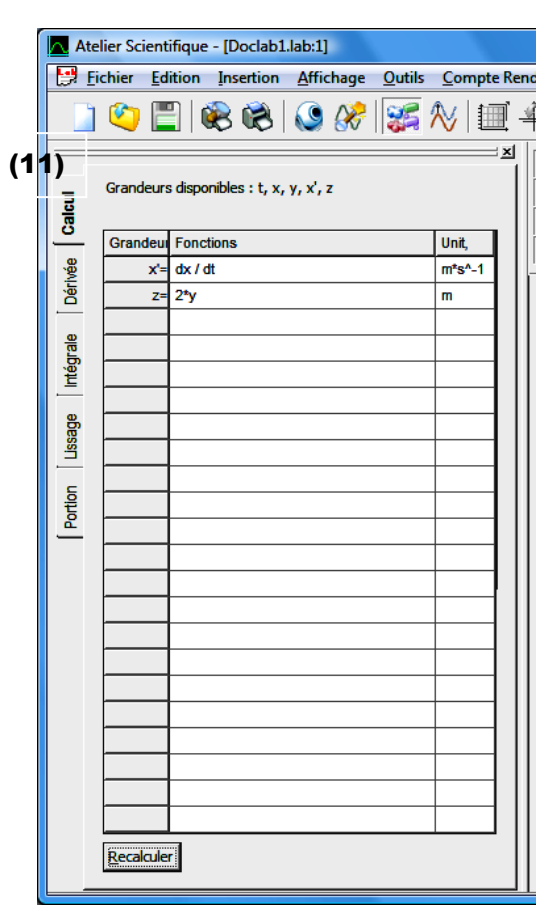

## RÉALISER DES MESURES AVEC L'OUTIL POINTEUR

- Pour afficher l'outil pointeur : faire un clic droit dans le graphique, choisir **Pointeur**.
- L'outil pointeur affiche dans une étiquette jaune les coordonnées de l'intersection des droites bleues.
- Pour évaluer un écart entre 2 positions de l'enregistrement : cliquer au niveau de la 1ère position, puis sans lâcher déplacer le pointeur jusqu'à la 2nde position. Le 2nd pointeur affiche dans une étiquette jaune les valeurs des écarts entre les 2 pointeurs, selon les abscisses et selon les ordonnées.

# MODÉLISER UN GRAPHE ( NUAGE DE POINTS )

*Cela signifie donner l'équation mathématique de la courbe qui s'ajuste au plus près des valeurs des points affichés sur le graphe.*

- Aller dans le menu **Affichage** Modélisation.
- Dans l'onglet qui s'ouvre (Modélisation), choisir la Grandeur à modéliser **(12)** (ex : lambda(T)), puis choisir le modèle souhaité dans le menu déroulant Modèle prédéfini **(13)**  (ex : Droite).
- Cocher les coefficients de modélisation **(14)** que voulez faire calculer par le logiciel, décocher ceux que vous voulez imposer et entrer leur valeur. Cliquer sur Modéliser **(15)**.

Placer la souris sur la courbe de modélisation **(16)**, relever les paramètres de modélisation dans l'étiquette qui apparait **(17)** : valeurs des coefficients de modélisation (a,b,c…), valeur du coeffcient de corrélation.

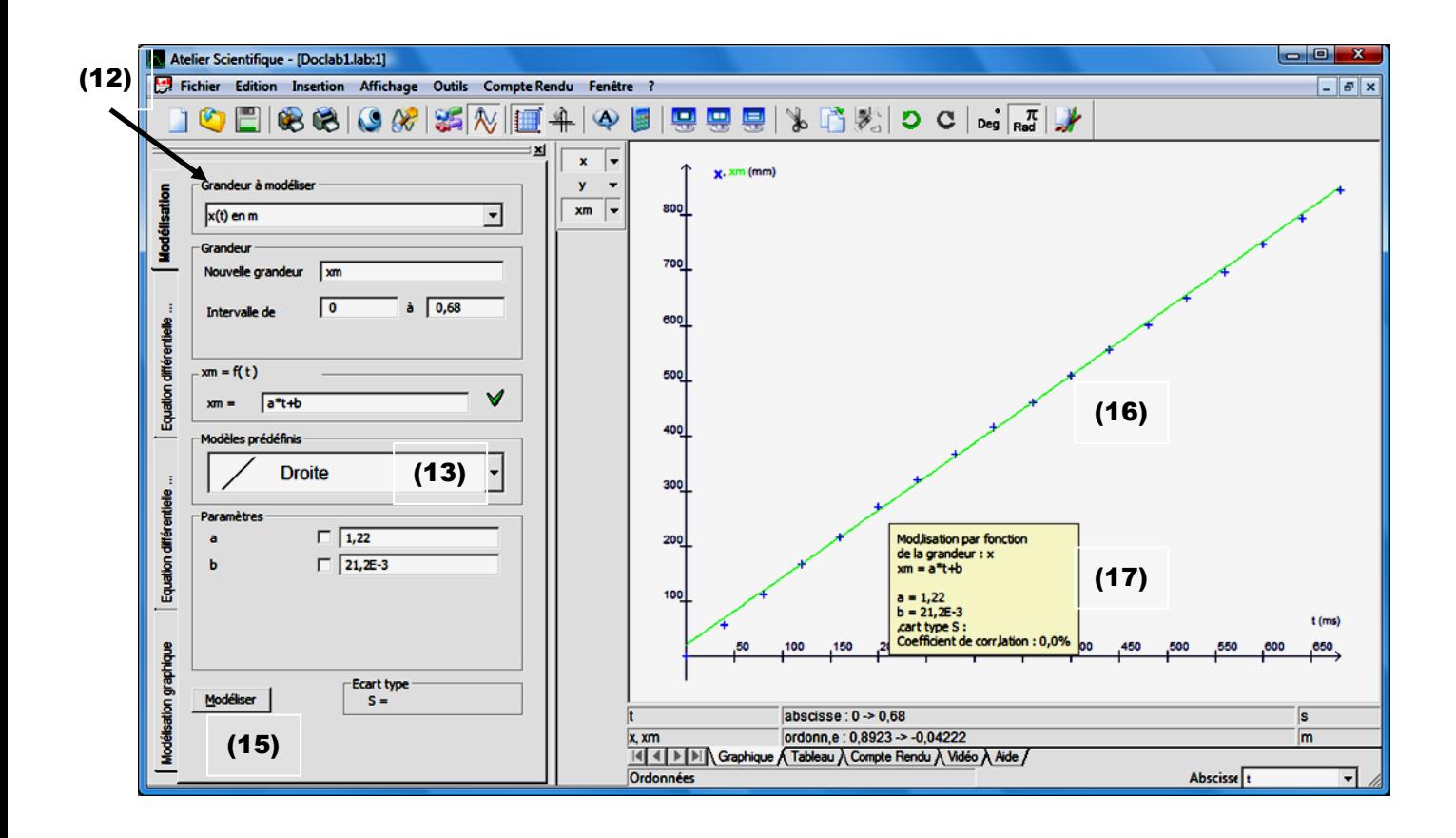